# RWZ52 Optical Disk Drive

# User's Guide

Order Number: EK-RWZ52-UG. A01

**Digital Equipment Corporation Maynard, Massachusetts**

#### **April 1994**

The information in this document is subjet to change without notice and should not be construed as a commitment by Digital Equipment Corporation. Digital Equipment Corporation assumes no responsibility for any errors that may appear in this document.

The software described in this document is furnished under a license and may be used or copied only in accordance with the terms of such license.

Restricted Rights: Use, duplication, or disclosure by the U.S. Government is subject to restrictions as set forth in subparagraph (c)(1)(ii) of the Rights in Technical Data and Computer Software clause at DFARS 252.227-7013.

© Digital Equipment Corporation 1992.

All Rights Reserved.

Printed in U.S.A.

The postpaid Reader's Comments forms at the end of this document request your critical evaluation to assist in preparing future documentation.

The following are trademarks of Digital Equipment Corporation: DECnet, PATHWORKS, ULTRIX, VAX, VMS, and the DIGITAL logo.

The following are third-party trademarks:

MS-DOS and Microsoft are registered trademarks and Windows is a trademark of Microsoft Corporation. Novell is a registered trademark of Novell, Inc. Sun is a registered trademark and SPARCstation is a trademark of Sun Microsystems, Inc. UNIX is a registered trademark of UNIX System Laboratories, Inc.

この装置は、第二種情報装置(住宅地域又はその隣接した地域において使用 されるべき情報装置)で住宅地域での電波障害防止を目的とした情報処理装置 等電波障害自主規制協議会(VCCI)基準に適合しております。

しかし、本装置をラジオ、テレビジョン受信機に近接してご使用になると、

受信障害の原因となることがあります。

取扱説明書に従って正しい取り扱いをしてドさい。

ZK5909

# **Contents**

 $1 - 1$ 

 $2 - 1$ 

 $3 - 1$ 

#### **Drive Characteristics**

#### **Setting up the RWZ52**

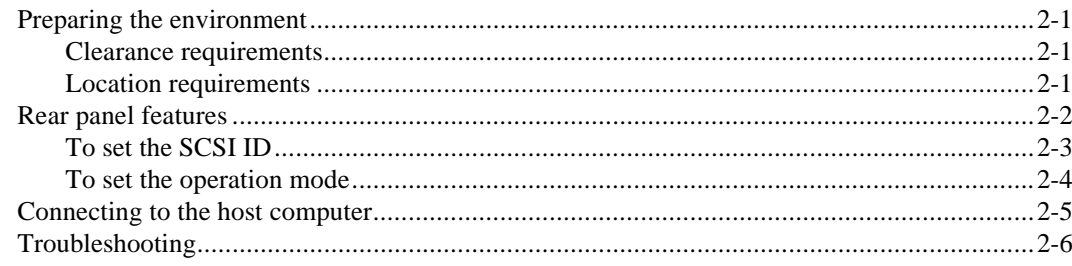

#### **Using Optical Disks**

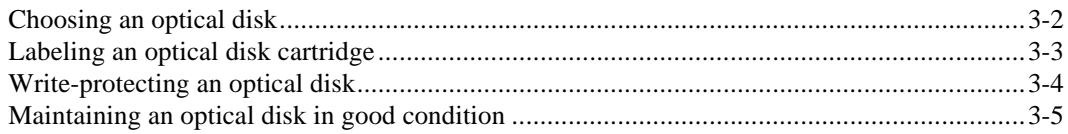

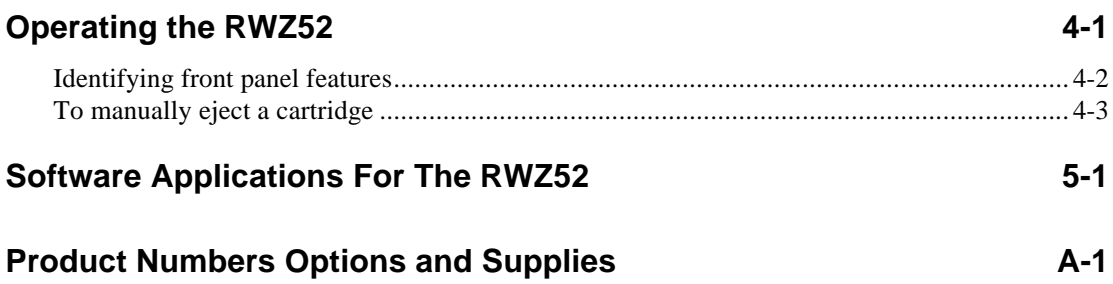

### **Figures**

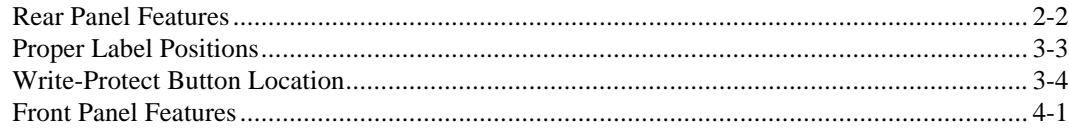

### **Tables**

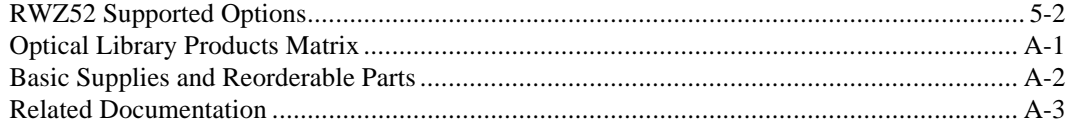

## **Preface**

#### **Purpose of This Guide**

This guide provides information on setting up and using the RWZ52 Optical Disk Drive.

#### **Who Should Use This Guide**

This guide is written for owners and users of the RWZ52 Optical Disk Drive.

#### **Structure of This Guide**

This guide is organized as follows:

Chapter 1: **Drive Characteristics** - This chapter provides an overview of the RWZ52 Optical disk drive. Included are tables listing the drive's physical, environmantal, electrical, reliability, and performance specifications.

Chapter 2: **Setting up the RWZ52** - Instructions on choosing a location, configuring the drive, and connecting it to the host computer are contained in this chapter.

Chapter 3: **Using Optical Disks** - This chapter explains how to label and write-protect optical disks. In addition, suggestions are provided for the proper care and handling of disks.

Chapter 4: **Operating the RWZ52** - The front panel features are described in this chapter. A procedure for manually ejecting a cartridge is included as well.

Chapter 5: **Software Applications for the RWZ52** - This chapter provides a summary of some of the supported software applications and operating systems available for the RWZ52.

Appendix A: **Product Numbers, Options, and Supplies** -Tables are supplied listing part numbers for Digitals family of optical disk products, order numbers for media and supplies, and order numbers for related documentation.

# **1**

# **Drive Characteristics**

This chapter provides information on the following topics:

- product features
- performance characteristics
- media characteristics
- environmental specifications
- power requirements
- service specifications
- physical characteristics

### **Features of the RWZ52 Multifunction Optical Disk Drive**

#### **High Performance**

- 23 millisecond average seek time
- 8 millisecond average latency
- 1000 Kbytes/second data transfer rate for reads
- 500 Kbytes/second data transfer rate for writes
- less than 3 second media load and spin-up time
- Digital Signal Processor based servo intelligent servo system for faster seeks and lower error rates
- split optics lighter optical head for faster and more accurate data access
- caching full read and write caching for optimizing system performance

#### **Industry Standard Compliance**

- 5.25 inch industry standard media (ISO and ANSI)
- Continuous composite format

#### **Superior Reliability**

- 100,000 hours MTBF (Mean Time Between Failures)
- 1,200,000 MSBF (Mean Swaps Between Failure Autochanger only)

### **Performance Characteristics**

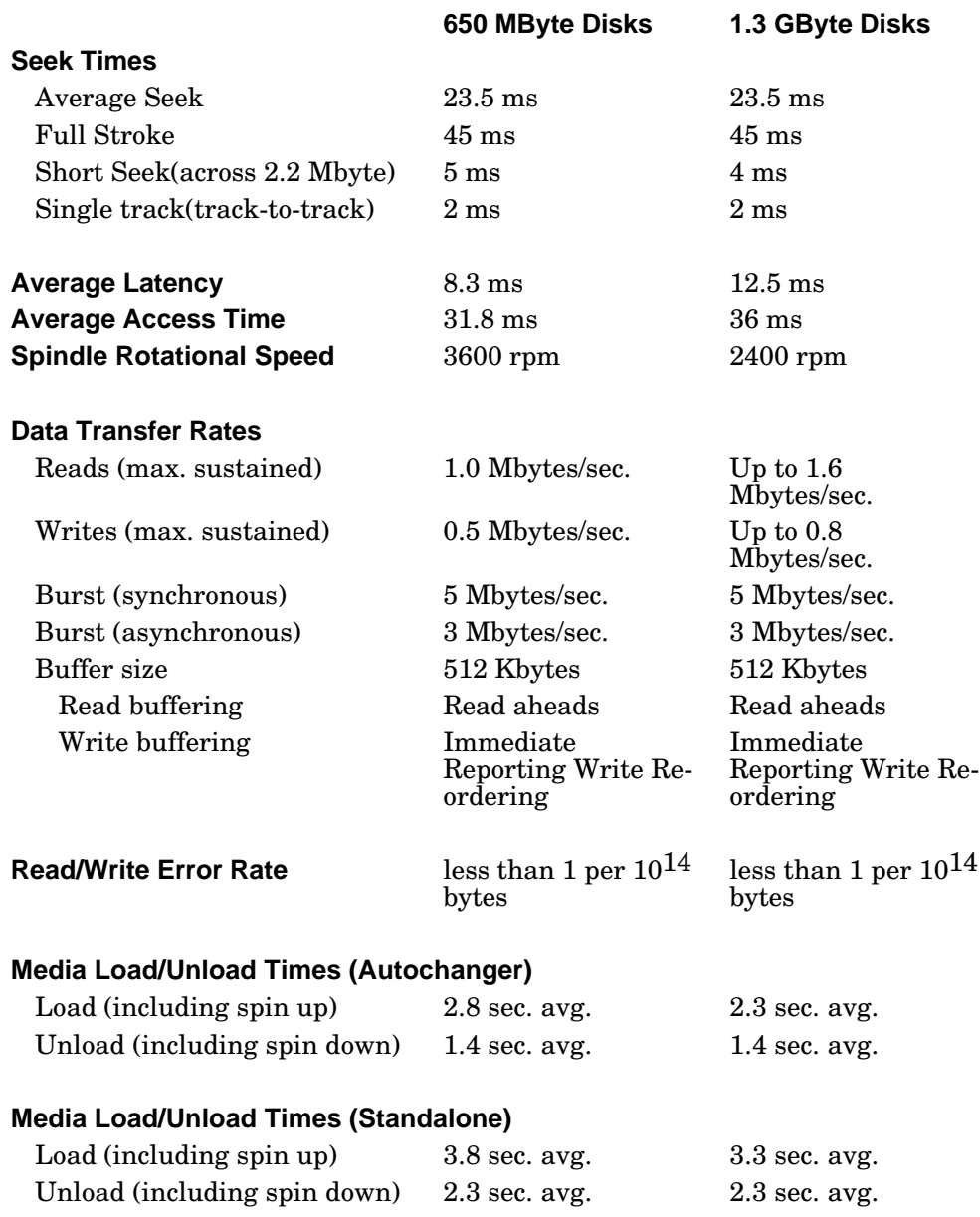

Drive Characteristics

### **Media Characteristics**

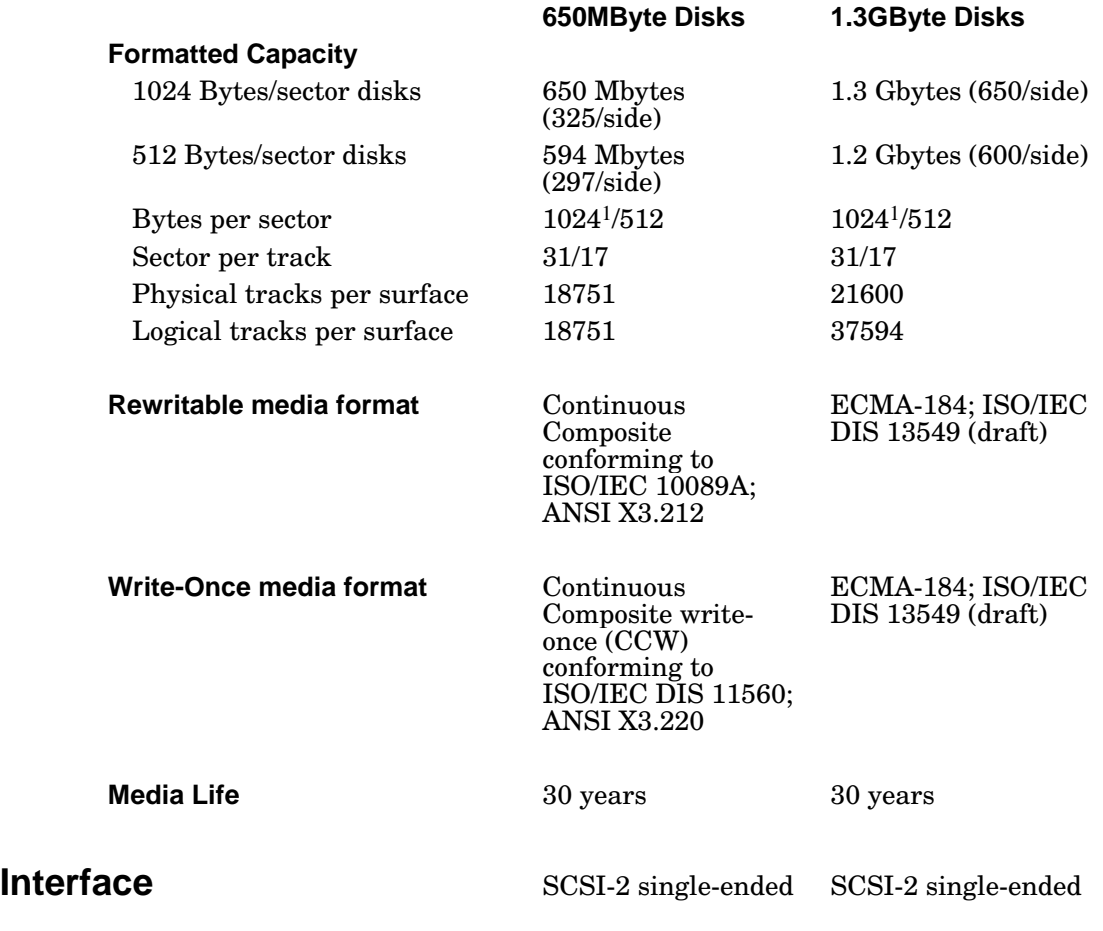

<sup>1</sup>Digital supports 512 byte sectors only!

-

### **Environmental Specifications**

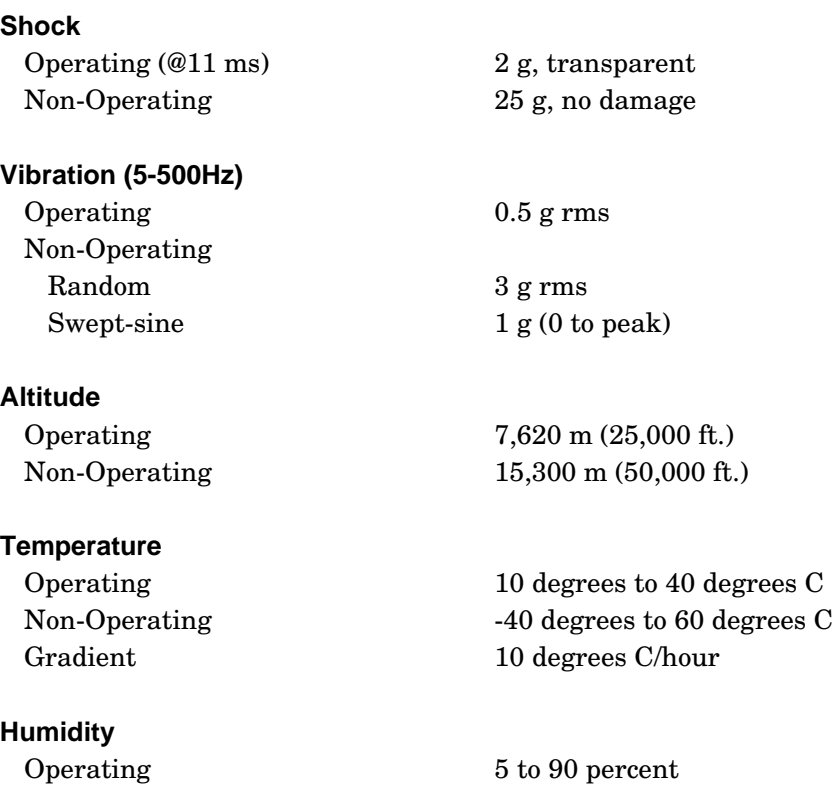

Non-Operating 5 to 95 percent<br>Maximum wet bulb 29 degrees C

# **AC Power Requirements (Standalone)**

Maximum wet bulb

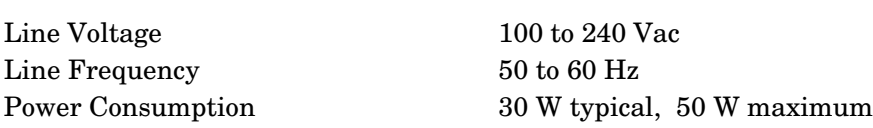

### **Reliability and Service**

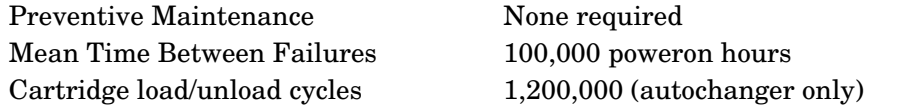

### **Physical Characteristics**

#### **Drive Dimensions (Embedded)**

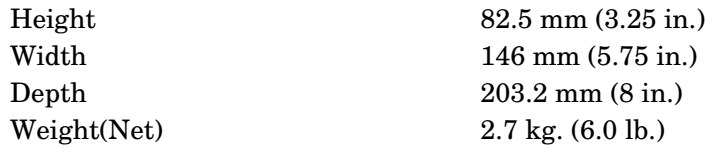

#### **Drive Dimensions (Standalone)**

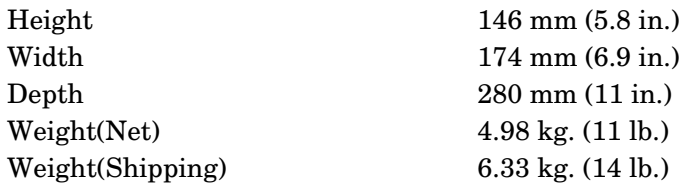

# **Setting up the RWZ52**

This chapter discusses the environment, hardware and procedures that are necessary to connect a Digital Equipment Corporation RWZ52 to the host computer:

- preparing the environment
- understanding the rear panel
- setting up the optical disk drive address
- choosing the operation mode
- connecting the drive to the host system
- preparing the host computer for use with the RWZ52
- troubleshooting

#### **Preparing the environment**

The following environmental factors should be considered for optimal performance of the RWZ52.

#### **Clearance requirements**

A minimum of 70-80 mm (3 in.) is required behind the rear panel and in front of the optical disk drive to allow air circulation.

#### **Location requirements**

Position the drive away from sources of particulate contamination such as frequently-used doors and walkways, printers, stacks of supplies that collect dust, and smoke-filled rooms.

### **Rear panel features**

Identify the following rear panel features before you connect the RWZ52 to the host system.

#### **Figure 2-1: Rear Panel Features**

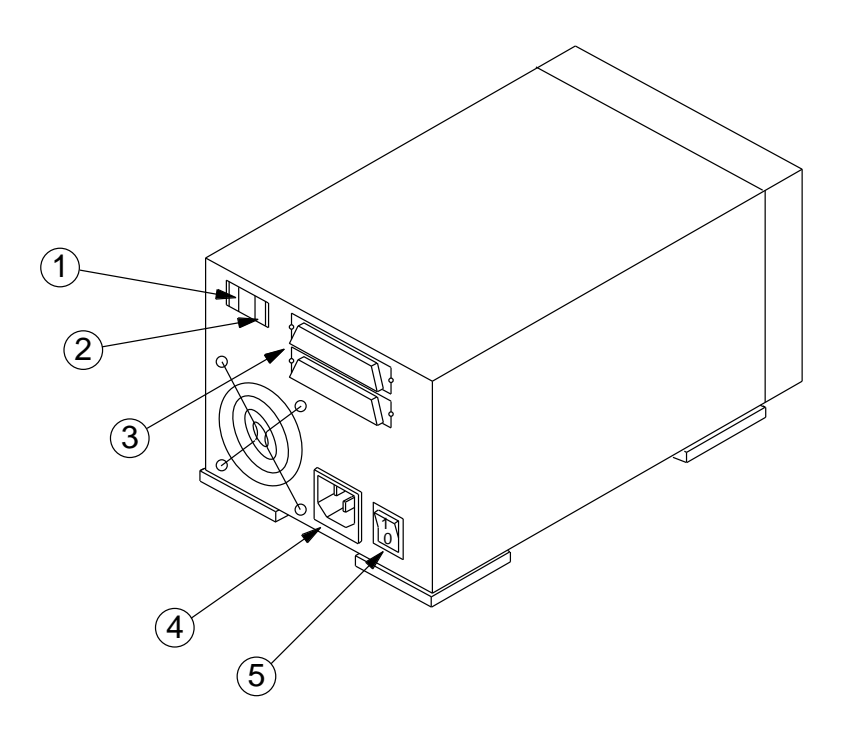

The following numbers correspond to the numbers in the drawing on the previous page.

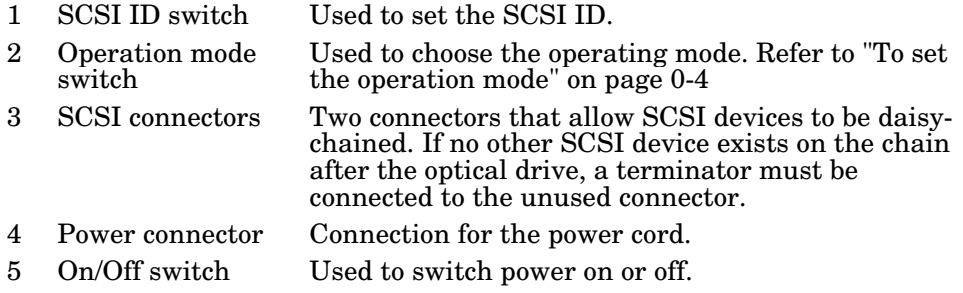

#### **To set the SCSI ID**

Follow these steps to set the SCSI ID.

#### **CAUTION:**

Before disconnecting power to any device on the SCSI bus, verify that the bus is inactive. Switching off power while the SCSI bus is active can result in data loss or indeterminate bus states.

Step 1:Make sure the power to the drive is switched off.

Step 2:Locate the SCSI ID switch on the rear panel of the disk drive. Refer to Rear panel features.

Step 3:Set the SCSI ID by pushing in on the button directly above or below the address window with a small screwdriver or the point of a pen. (A small screwdriver was shipped with the RWZ52.) The button above the window decreases the number by one; the button below the window increases the number by one.

#### **NOTE:**

If you change the SCSI ID, you must power cycle the drive so that the drive recognizes the new ID. You may also need to reboot the host system.

#### **To set the operation mode**

The mode selection switch designates in which mode the RWZ52 operates.

Select 0 to operate the RWZ52 as a Digital recognized device. This is the default mode.

Select 1 to operate the RWZ52 as a Hewlett Packard (Model 1300T) recognized device.

Digital recommends operating the RWZ52 as a Digital recognized device. Hewlett Packard mode is available for use with systems and applications that do not recognize the RWZ52.

To change the operation mode, push in on the button directly above or below the operation mode window with a small screwdriver or the point of a pen. *(A small screwdriver was shipped with the RWZ52.)* The button above the window decreases the number by one; the button below the window increases the number by one.

#### **NOTE:**

If you change the operation mode, you must power cycle the drive so that the drive recognizes the new mode. You may also need to reboot the host system.

#### **Connecting to the host computer**

When you are ready to connect the RWZ52 to your host computer, note the following cautions, then complete the steps below.

#### **CAUTION:**

- Perform a full system backup prior to connecting the optical disk drive to the host computer for full data protection.
- Verify that the bus is inactive before disconnecting power to any device on the SCSI bus. Shutting off any device while the SCSI bus is active can result in data loss or indeterminate bus states.
- Remove an inserted disk before the drive is moved. Damage to the optical read/write mechanism can occur if the drive is moved or bumped while the power is off and a disk is inserted.
- Step 1.Make sure the power is switched off on both the computer and the optical disk drive.
- Step 2.Connect a SCSI cable from the RWZ52 to the host or to the last peripheral which has been daisy-chained.
- Step 3.Connect a SCSI terminator to the last device in the chain.

#### **NOTE:**

The length of the SCSI cable cannot exceed 6 meters, including the internal cable length of all peripherals on the SCSI bus. The RWZ52 internal cable length is .3 m.

- Step 4.Plug one end of the power cord into the AC line connector on the back of the RWZ52 and the other end into the power outlet.
- Step 5.Press in the power switch on the rear of the RWZ52 so that it is in the "ON" position.
- Step 6.Switch on the power to the host computer.

#### **NOTE:**

For some host computers to recognize the optical disk drive, the power to the disk drive must be switched on before the power to the host computer.

Step 7.Install the drivers appropriate to your host system, if necessary.

### **Troubleshooting**

If you are having problems with the RWZ52, check to make sure:

- the power cord connection is tight
- the SCSI cables are connected properly
- the power switch located on the rear panel is ON
- the software drivers are loaded properly

If none of the above actions remedy the problem, contact a service representative.

# **Using Optical Disks**

The optical disks that you use in the RWZ52 are an integral part of the storage process. This chapter provides information on the following topics:

- choosing an optical disk
- labeling an optical disk
- maintaining an optical disk
- write-protecting an optical disk

#### **NOTE:**

For optimum performance and reliability, Digital recommends the use of Digital-labeled optical disks which have been fully tested for use with Digital's optical products. These disks can be purchased through any Digital-authorized dealer, or ordered through Digital Direct. See Table A-3 on page A-2 for ordering information.

### **Choosing an optical disk**

Optical disks are available in two capacities, 650 Mbytes and 1.3 Gbytes. The RWZ52 can read from and write to both 650-Mbyte disks and 1.3- Gbyte disks. However, RWZ52 users should choose 1.3 Gbyte optical disks to receive maximum storage capacity.

Two types of optical disks are available: rewritable disks and write-once disks. To choose which type of disk to use, consider these points:

- Rewritable optical disks data can be repeatedly written and erased.
- Write-once optical disks data can be written only once, and the data cannot be altered or erased. If you have a need for data security and audit trails, write-once disks may be your disk choice.
- Both rewritable and write-once disks come in two sector sizes:1024 bytes/sector and 512 bytes/sector. The sector size you choose depends upon what type of operating system you are running on your computer, and which software package you have chosen. Digital operating systems support 512 byte sectors only. Refer to your computer system documentation or your optical driver software documentation to see which format is supported on your computer. The information is probably listed under optical disk sector size or optical disk format.

#### **NOTE:**

Do not use write-once disks in a computer system that does not support write-once disks. Check your computer system reference manuals to determine the disk types that are supported.

### **Labeling an optical disk cartridge**

Make it a practice to label your optical disk cartridges. You are provided adhesive labels with each disk for this purpose. Here are some suggestions for labeling:

- date of format or initialization
- disk owner (e.g. group/department, etc.)
- storage purpose (e.g. backup, old version of operating system, etc.)

Apply the label to the optical disk in an area that does not obstruct the movement of the metal shutter. On side A of an optical disk, the correct label position is just to the left of the metal shutter; on side B, it is the area just to the right of the metal shutter. See the figure below for proper placement of labels on a disk.

#### **CAUTION:**

If a label is applied incorrectly, the disk cartridge may get caught in the drive.

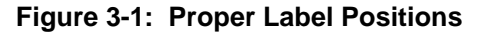

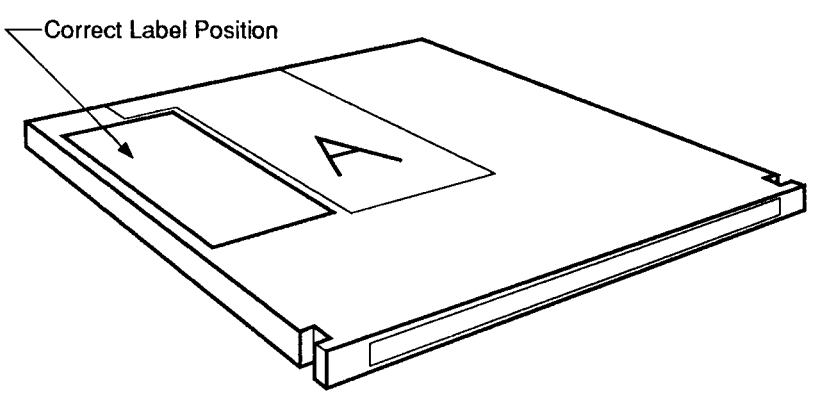

ZS-0507-MH

### **Write-protecting an optical disk**

Each side of an optical disk can be write-protected by sliding the writeprotect button in the direction of the arrow on the cartridge.

With rewritable optical disks, the use of the write protect button ensures data safety for files that have been previously written to the disk and prevents any additional files being written to the disk.

With write-once optical disks, existing files cannot be altered or erased regardless of whether or not the write-protect button has been set. However, the use of the write-protect button will prevent any additional files being written to a disk.

**Figure 3-2: Write-Protect Button Location**

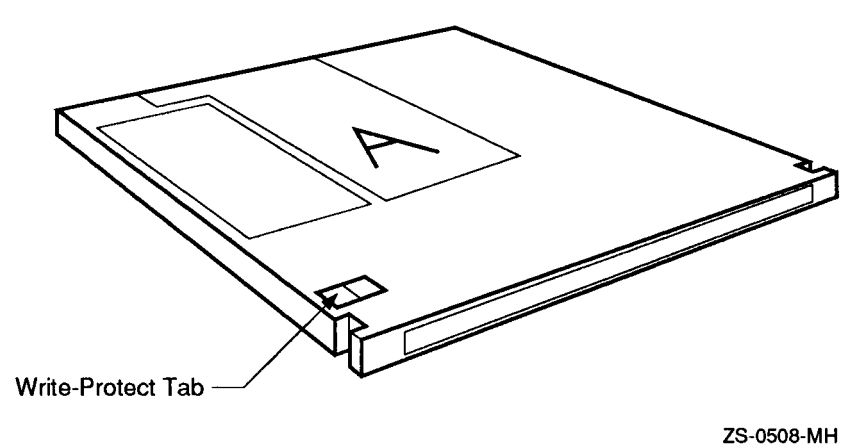

### **Maintaining an optical disk in good condition**

Follow these guidelines to maintain your disk in good condition:

- Do not expose the disk to extreme magnetic fields.
- Do not expose the disk to dust particles.
- Do not expose the disk to extreme temperatures or extreme humidity.
- Do not drop the disk.
- Do not open the shutter and touch the disk surface.
- Do not take the disk cartridge apart.
- Do not clean the disk's surface.
- Do not insert disks with loosely attached labels into the drive.
- Remove the old label before applying a new one.
- Store the disk in a clean, safe place when it is not in use.

# **Operating the RWZ52**

This chapter explains the features used to operate the optical disk drive.

**Figure 4-1: Front Panel Features**

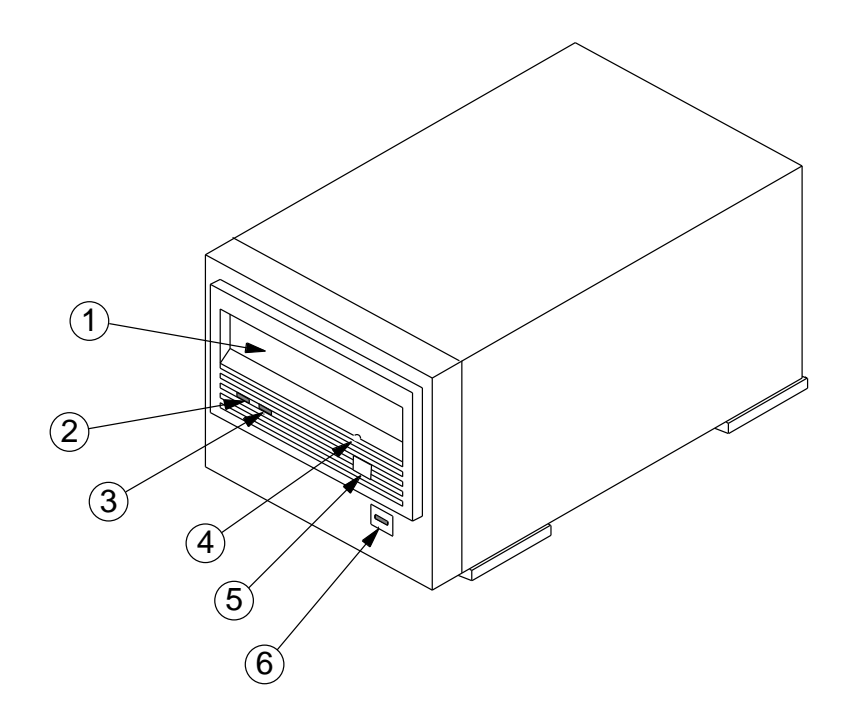

4-1

### **Identifying front panel features**

The following numbers correspond to the numbers in Figure 4-1 on page 4-1.

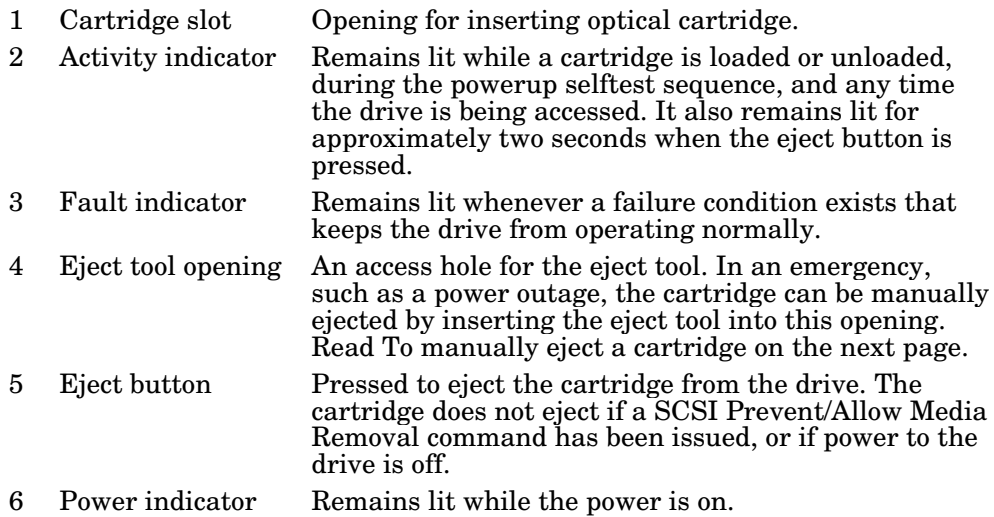

#### **To manually eject a cartridge**

The RWZ52 does not automatically eject an optical cartridge if a power failure occurs. An eject tool was shipped with the RWZ52 to eject a cartridge manually.

Follow these steps to remove the cartridge from the optical drive:

- Step 1.Disconnect all power to the drive.
- Step 2.Insert the eject tool into the small round hole in the front panel of the drive.
- Step 3.Turn the eject tool in a clockwise direction (to the right) until the disk is ejected through the front of the drive (approximately 20 complete rotations).

#### **NOTE:**

After ejecting a cartridge, the drive remains in "eject position" until power is restored. At that time, the drive automatically resets itself.

# **Software Applications For The RWZ52**

The RWZ52 is supported on many hardware platforms and by several software applications. The two most common applications are DEC Optical Storage Desktop Software(OSDS) for OpenVMS VAX and AXP on workstations and the CorelSCSI packages for PC platforms.

The DEC OSDS product provides OpenVMS applications and users the functionality necessary to access Write Once Read Many(WORM) and multifunction standalone (desktop) optical drives using the conventional device, file, and record access services provided by the OpenVMS Operating System. In most cases no changes will be required to existing applications that use magnetic disk storage. The OpenVMS AXP version of DEC OSMS provides local access to RW5xx autochangers using rewritable media only at this time. The order number for DEC OSDS can be found in Table A-2.

CorelSCSI version 2 will access, maintain and test up to seven devices connected to a single host adaptor. It supports DOS, WINDOWS and OS/2 operating systems. CorelSCSI Network Manager has the same capabilities as version 2 with the addition of network support and faulttolerant protection for your network data. Both packages will support 512 and 1024 sector size media, however there is no 2048 sector WORM support.

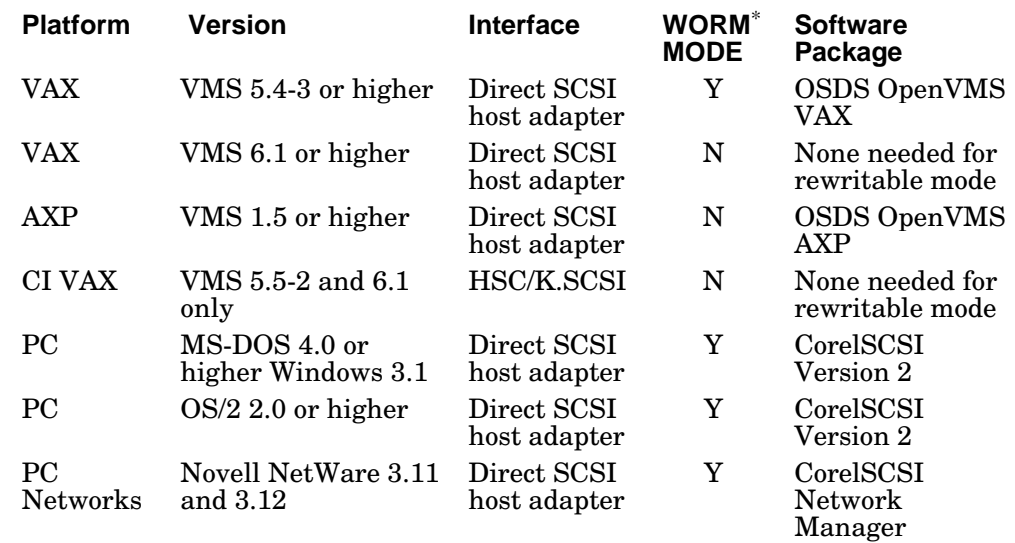

#### **Table 5-1 RWZ52 Supported Options**

-

<sup>\*</sup> WORM functionality for the RWZ52 standalone drive connected to workstations is only supported on a non-clustered, VAX platform with OSDS OpenVMS VAX software. In the future additional platforms and clustered environments may be supported using the OSDS software. The Software Product Descriptions(SPDs) will always state the latest supported options.

# **Product Numbers Options and Supplies**

This appendix lists the product numbers and options for the Optical Library, and the available supplies.

#### **Table A-2: Optical Library Products Matrix**

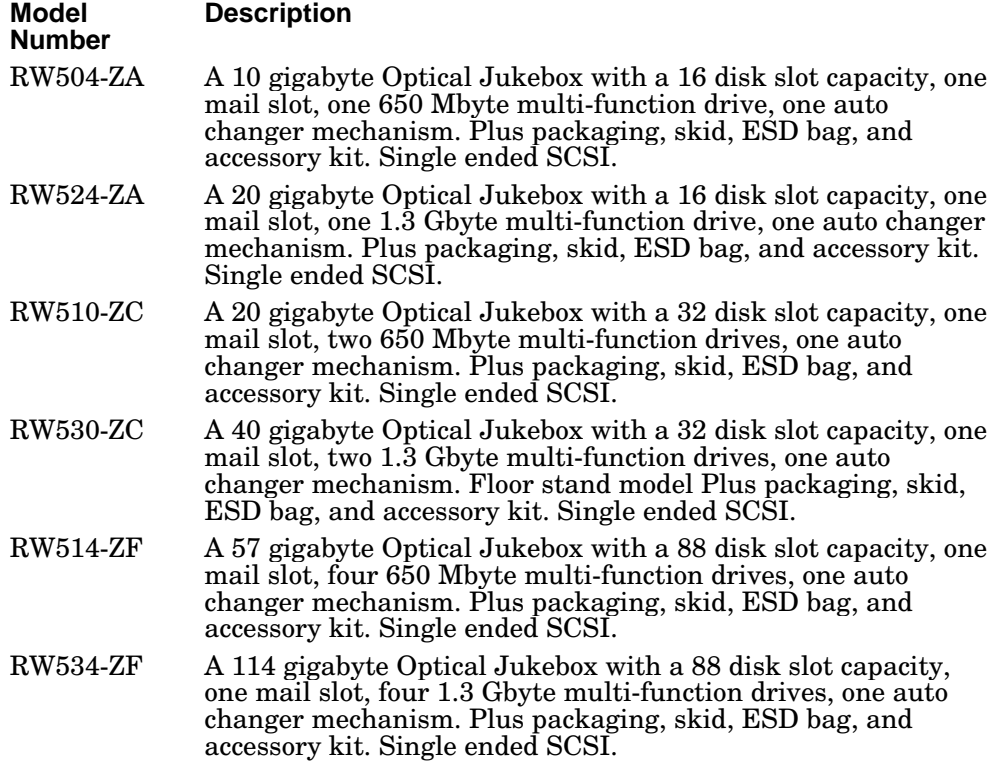

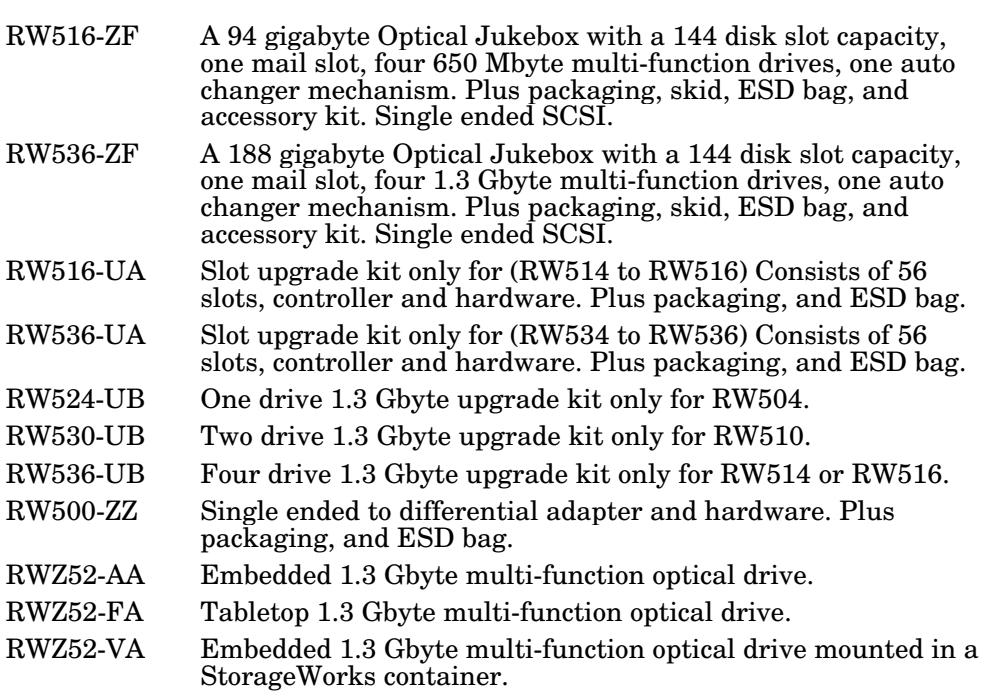

#### **Table A-3: Basic Supplies and Reorderable Parts**

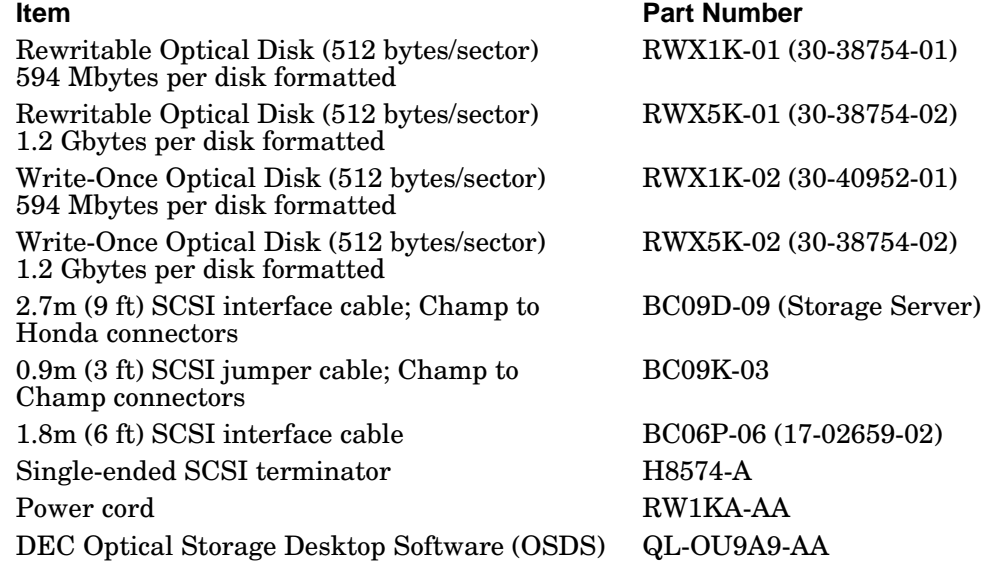

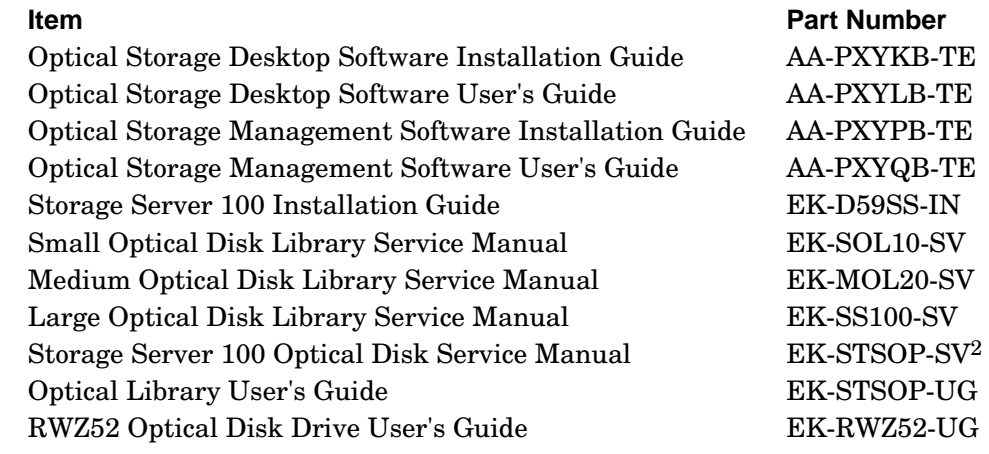

#### **Table A-4: Related Documentation**

-

<sup>2</sup>Only for older model 10/20 jukeboxes shipped with (ninja) storage server systems.

## **Glossary**

#### **continuous composite**

A format that describes the physical, optical, and data format characteristics of a disk that complies with ISO DP 10089-2A.

#### **daisy chain**

A method of connecting devices in a serial manner which typically starts from the host. The last device in the chain must be terminated.

#### **device file**

The file associated with an I/O device. Device files are read and written just like ordinary files, but requests to read or write result in activation of the associated device.

#### **disk**

See optical disk.

#### **front panel**

The part of the optical drive that includes a power indicator light, indicator lights which display disk functions, and a place to insert and remove disks.

#### **magneto-optical (MO)**

A type of optical technology which uses a laser to read from and write to a magnetic layer on an MO disk. To write, a spot on the magnetic layer is heated by a laser to a point where it can be magnetically altered by the write magnetic head. To read, the light from the laser is reflected from the spot. The magnetic alteration causes the light to be polarized in one direction (interpreted as a "1") or the opposite direction (interpreted as a "0").

Glossary-1

#### **multifunction drive**

An optical disk drive that supports both rewritable and write-once optical disks. The drive detects the disk type by reading a factorystamped code on the disk.

#### **optical disk**

A term synonymous with 5.25-inch magneto-optical disk. There are two types of optical disks: rewritable and write-once.

#### **read/write head**

A part of the disk drive assembly that uses a laser and a magnet to read and write data on the MO disk.

#### **rear panel**

The part of the optical drive that provides SCSI address selection buttons, SCSI and power connections, mode selection switch, on/off switch, and safety, part number and serial number labels.

#### **rewritable optical**

An optical disk technology in which data can be repeatedly written and erased using magneto-optical reading and writing technology.

#### **SCSI**

An acronym for the Small Computer Systems Interface.

#### **terminator**

A resistor array device used for terminating a SCSI bus. A SCSI bus must be ter- minated at its two physical ends. A peripheral device uses a terminator only if it is at the end of the bus.

#### **write-once optical**

An optical disk technology available on multifunction drives. When a write-once disk is inserted, the drive will write data, but will not write over data that has been previously written.

#### **write-protect**

A method of preventing data from being written to a disk. A writeprotect tab is located on both sides of the optical disk cartridge to enable write-protection on one or both surfaces of the disk.

Glossary-2

# **Index**

### **A** address setting, 2-3 **C** Cartridge labels, 3-3 connecting to the host computer, 2-5 connectors, power, 2-2 SCSI, 2-2 **E** environmental requirements, 2-1 clearance, 2-1 location, 2-1 **F** Front Panel, 4-1 **R** rear panel features, 2-2 **S** SCSI, connectors, 2-2

ID switch, 2-2

Index-1

#### Index

setting the ID, 2-3 setting the operation mode, 2-4 Switch SCSI ID, 2-2 switches operation mode, 2-2

### **W**

Write-Protect Button, 3-4

Index-2